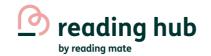

# Navigating the classes tab

Click 'Classes'
on the left
hand side of
your dashboard

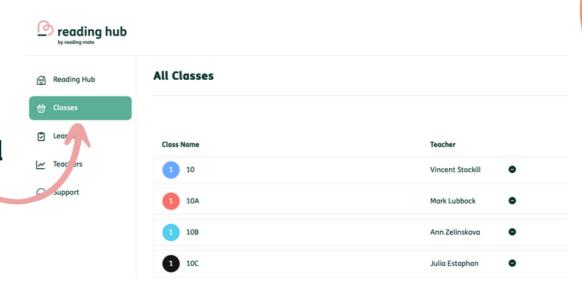

#### Here is the name of the class teacher

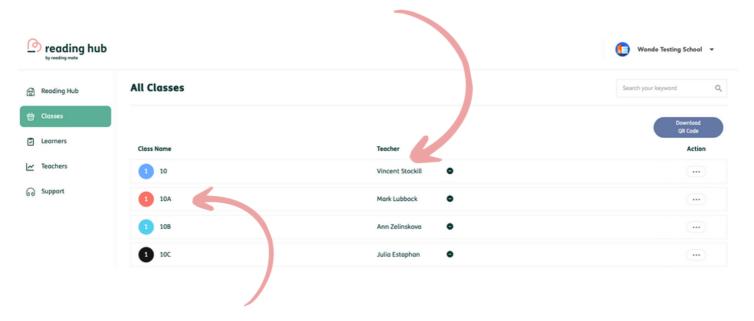

You will find a list of all the classes in your school. Click on the class name or teacher to see more information

### Click the small circle with a - to remove a teacher from a class

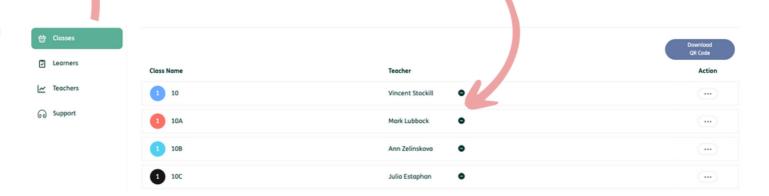

### Click the three small dots to add a teacher to a class —

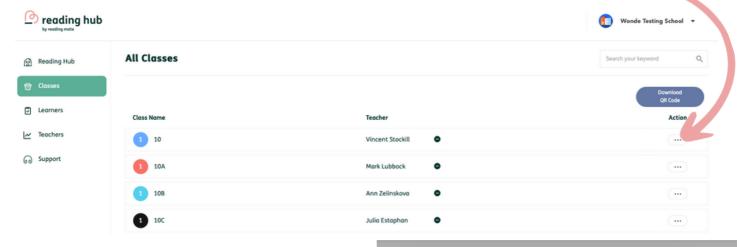

Find the teacher you wish to add to the class

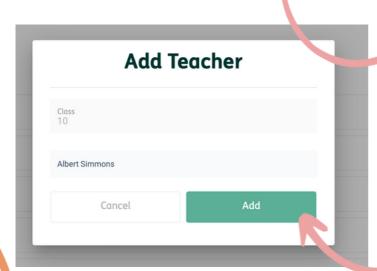

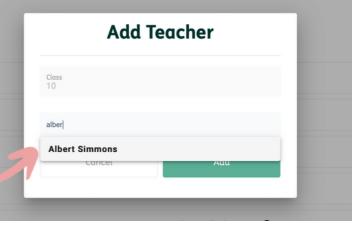

Click 'Add' to add teacher to that class

#### Download QR Code

Download all of your
learner logins by clicking
the purple
'Download QR code'
button and then click on
'Click here' to donwload
the logins

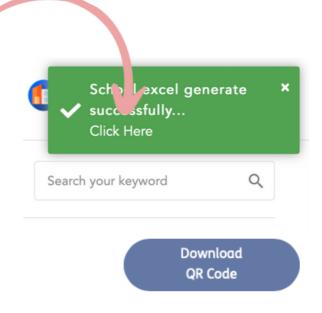

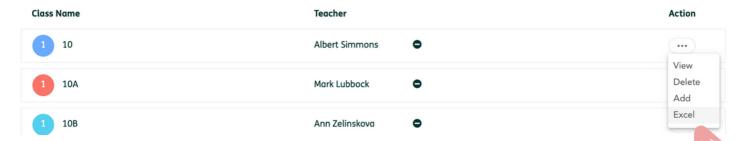

To download one class of data, click the three dots then the 'Excel' option on the drop down menu

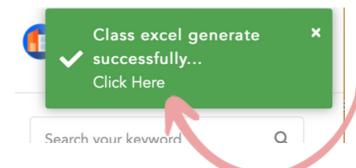

To download click 'click here' on the green pop up

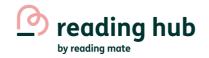

# Navigating the learner tab

'Unassigned learners are not in a class and 'Assigned learners' are in a class.

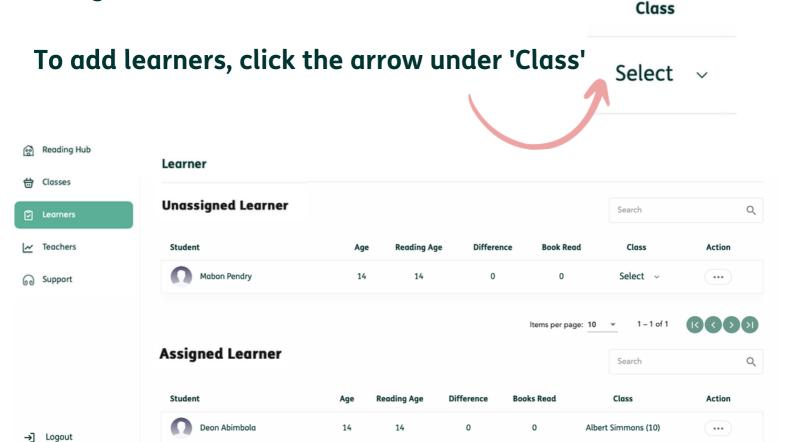

View
Unassign
Send Email

'To move learners into a different class, unassign them from their current class and then move into correct one